# 浙江省政府电子印章系统 电子印章制作新领操作手册

2020 年 07 月

## 目录

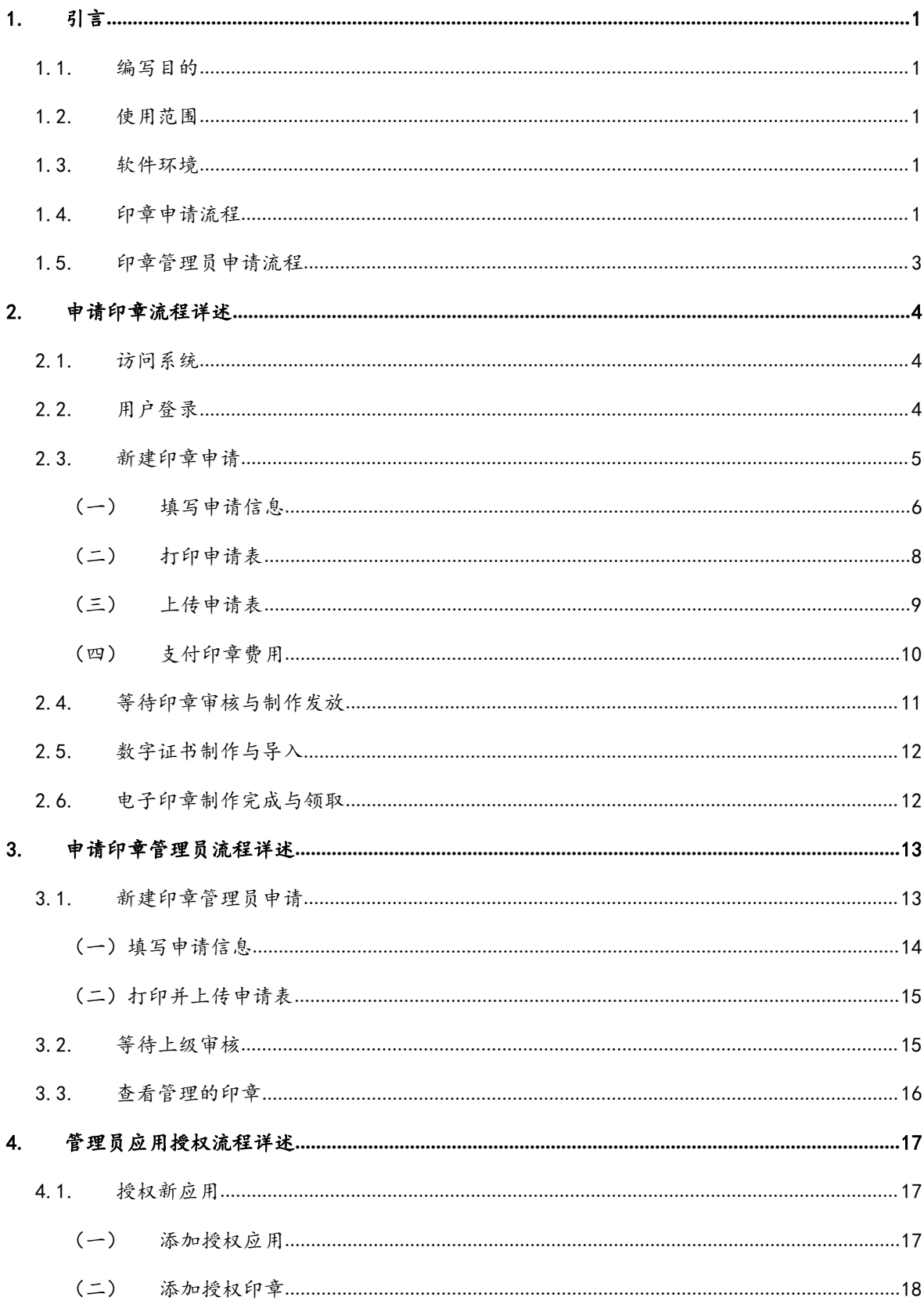

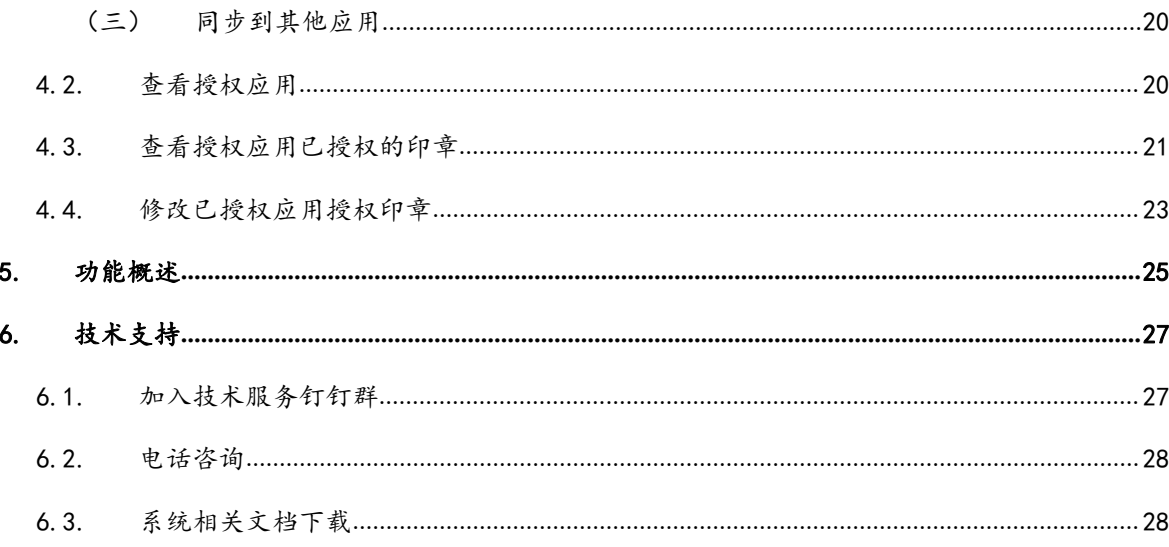

## <span id="page-3-0"></span>1. 引言

#### <span id="page-3-1"></span>1.1. 编写目的

本手册为浙江省政府电子印章系统电子印章申请系统操作指南。 旨在为该系统的使用者提供使用方法和步骤指引,并对用户申领电子 印章、申请印章管理员流程等进行详细说明,方便用户高效使用。

#### <span id="page-3-2"></span>1.2. 使用范围

<span id="page-3-3"></span>本手册仅供浙江省政府机关单位及其下属各地级市内部使用。

#### 1.3. 软件环境

操作系统:推荐 Windows7 及以上版本

浏览器:推荐谷歌、火狐、360(极速模式)或 IE 10 及以上 网络环境:浙江省政府政务外网或互联网

#### <span id="page-3-4"></span>1.4. 印章申请流程

浙江省政府电子印章系统电子印章新领申请流程如下:

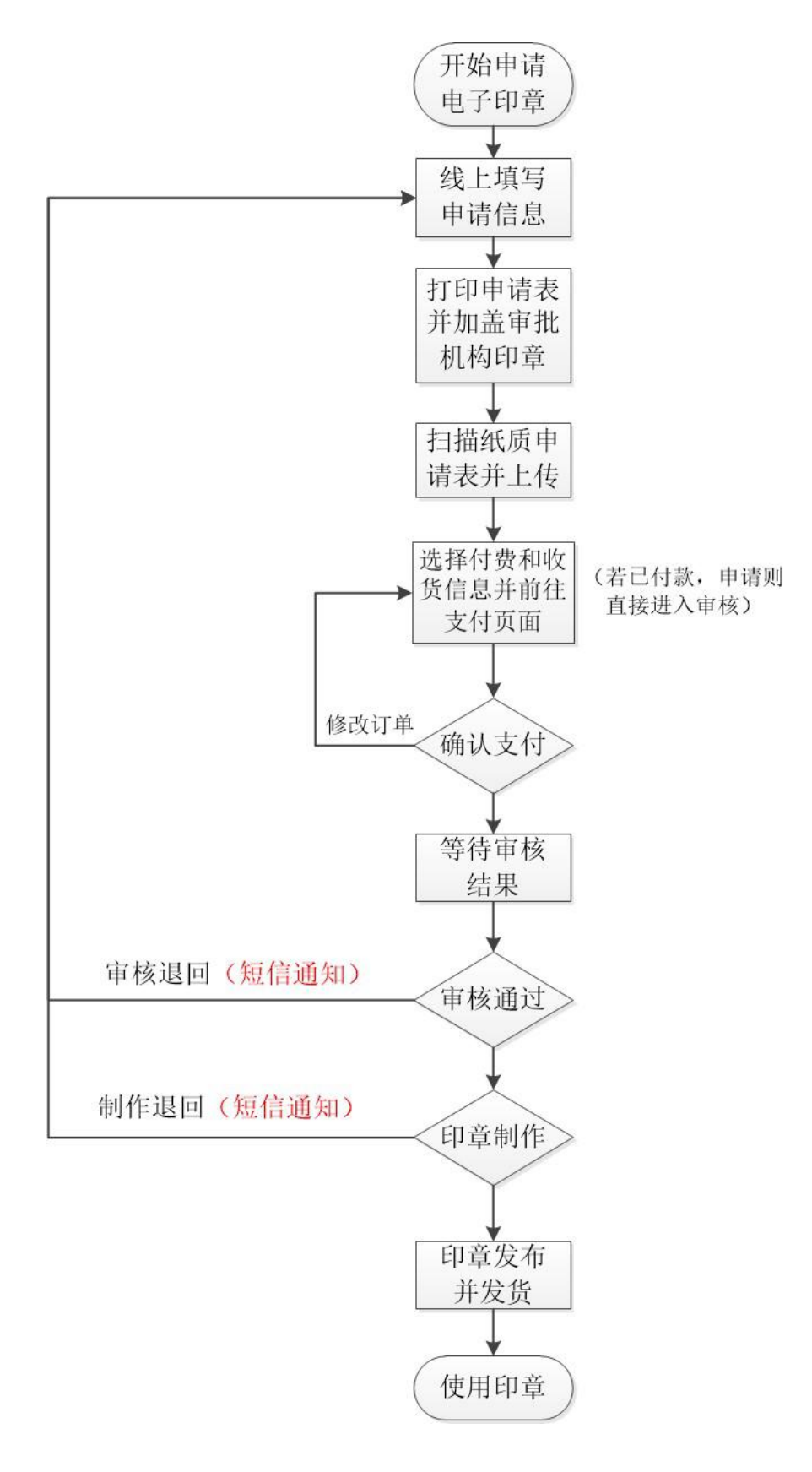

图 1 省政府电子印章系统申请印章流程

## <span id="page-5-0"></span>1.5. 印章管理员申请流程

浙江省政府电子印章系统印章管理员申请流程如下:

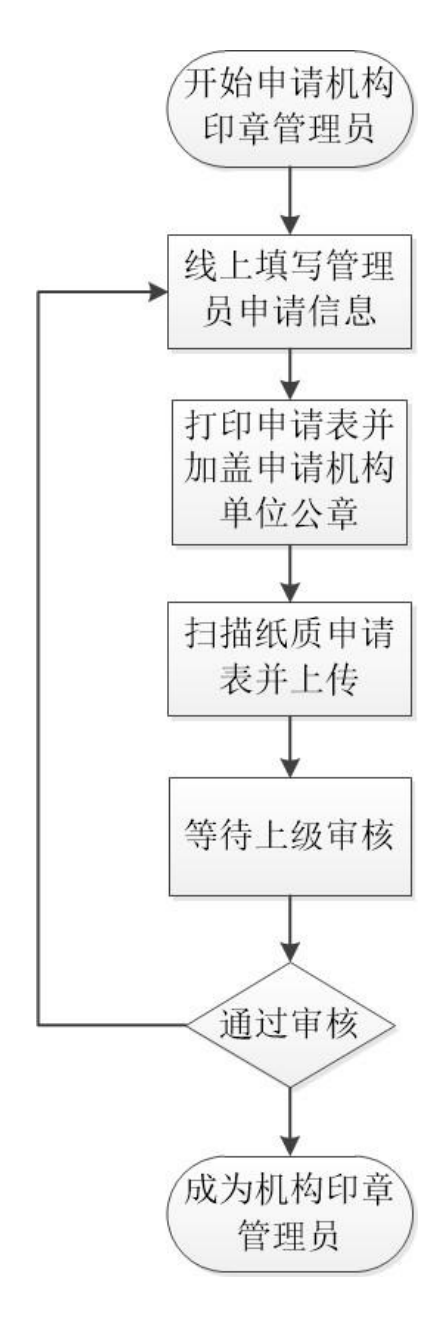

图 2 省政府电子印章系统申请印章管理员流程

## <span id="page-6-0"></span>2. 申请印章流程详述

#### <span id="page-6-1"></span>2.1. 访问系统

互联网或政务外网登录网址[:http://seal.zj.gov.cn\(](http://seal.zj.gov.cn)ie 版本 太低的话会显示不出网页,可使用 360 极速模式或者谷歌浏览器)。

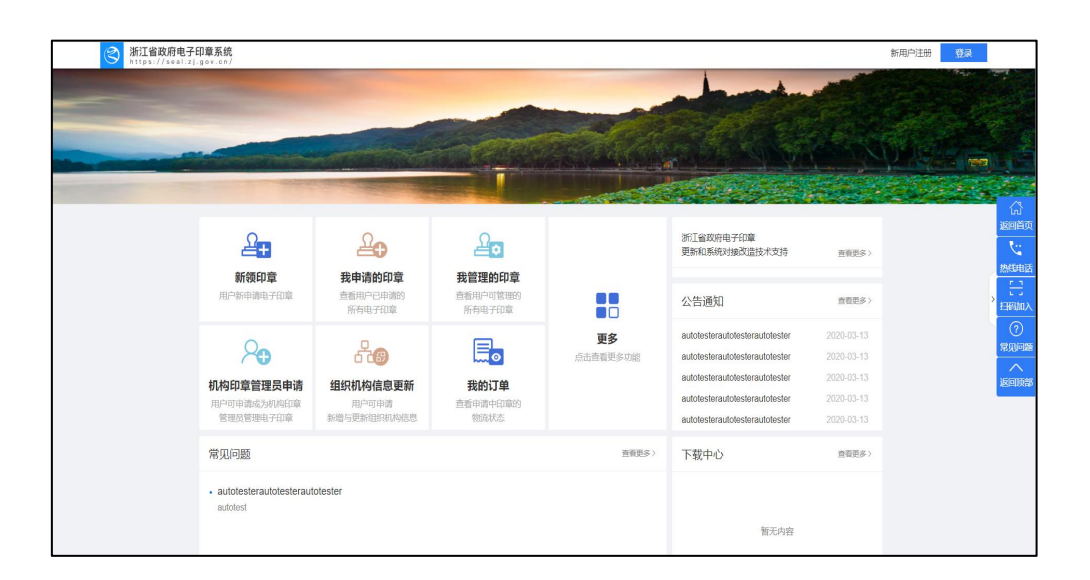

图 3 浙江省政府电子印章系统首页

#### <span id="page-6-2"></span>2.2. 用户登录

使用原有印章系统账号可直接在系统内进行登录。登录和注册入 口在系统右上角(如图 3)。若用户未申请过电子印章可点击右上角 【新用户注册】申请注册账号。用户需真实地提供身份证信息及手机 号码,并通过手机验证(如图 4),方可注册成功。

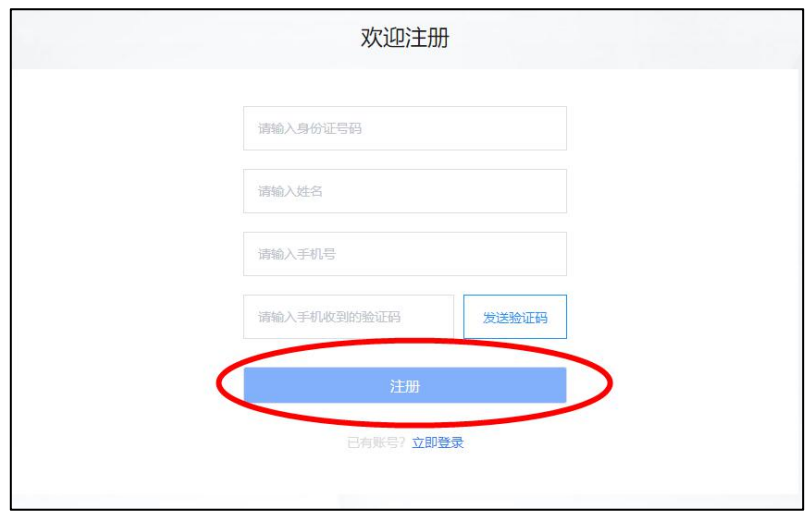

图 4 用户注册页面

## <span id="page-7-0"></span>2.3. 新建印章申请

登录成功后,用户可点击主页的【新领印章】进入印章申请页面 (如图 5),或通过点击主页右上角用户信息进入电子印章申请系统 (如图 6),再点击【我的申请】->【新领申请】进入印章申请页面 (如图 7)。

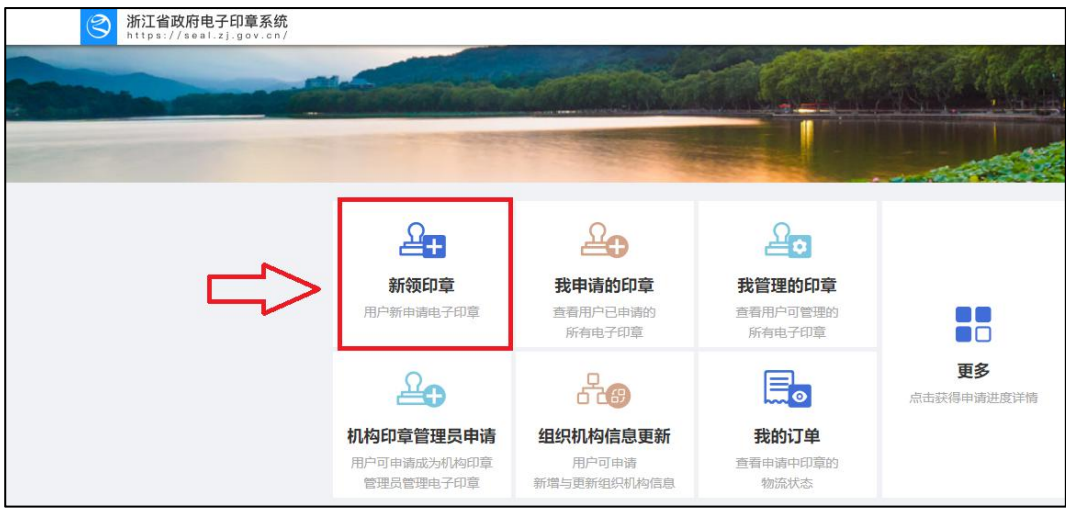

图 5 新领印章(主页入口)

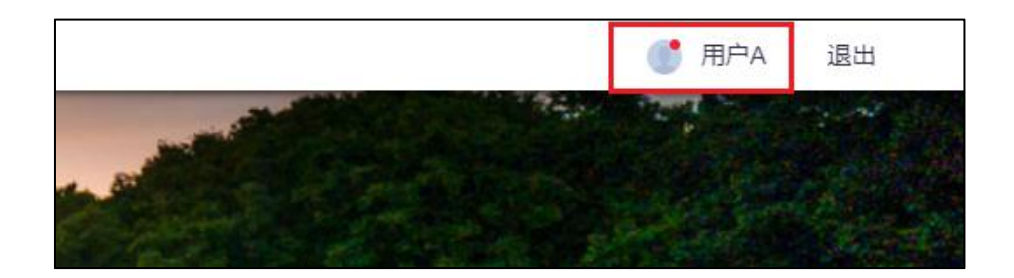

图 6 主页用户入口

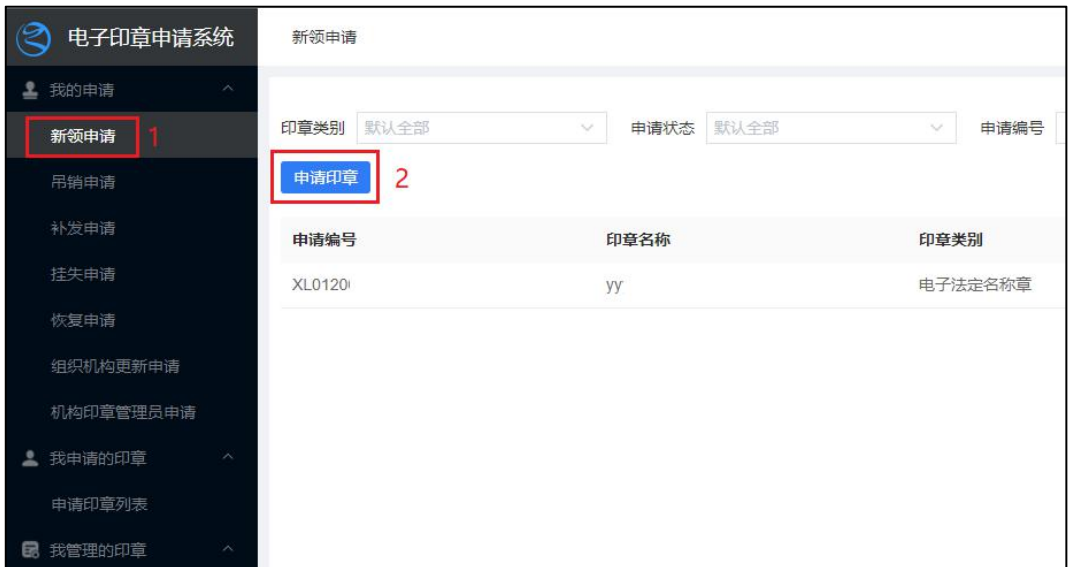

图 7 申请印章入口

#### <span id="page-8-0"></span>(一)填写申请信息

用户需填写用章机构信息,申请印章的名称(注意印章名称在全 系统中唯一,不能重复),申请的印章类型(电子法定名称章、电子 财务专用章、电子发票专用章、电子合同专用章、业务专用章、电子 名章),用章方式(Ukey 签章或云签章),印章有效期(一年或两年), 上级审批机构,具体信息如下图所示。

注意事项:针对电子名章类的申请,用户需点击【电子名章】->

【电子名章创建方式】(如图 8),两种创建方式面向不同的场景,手 绘印章面向无实体章、需制作电子印章的场景;本地上传面向有实体 章,需转化为电子印章的场景。若选择"手绘印章",可通过扫一扫 二维码,通过 h5 页面手动绘制电子名章(如图 9);若选择"本地上 传",可在下一步通过打印申请表加盖印模。

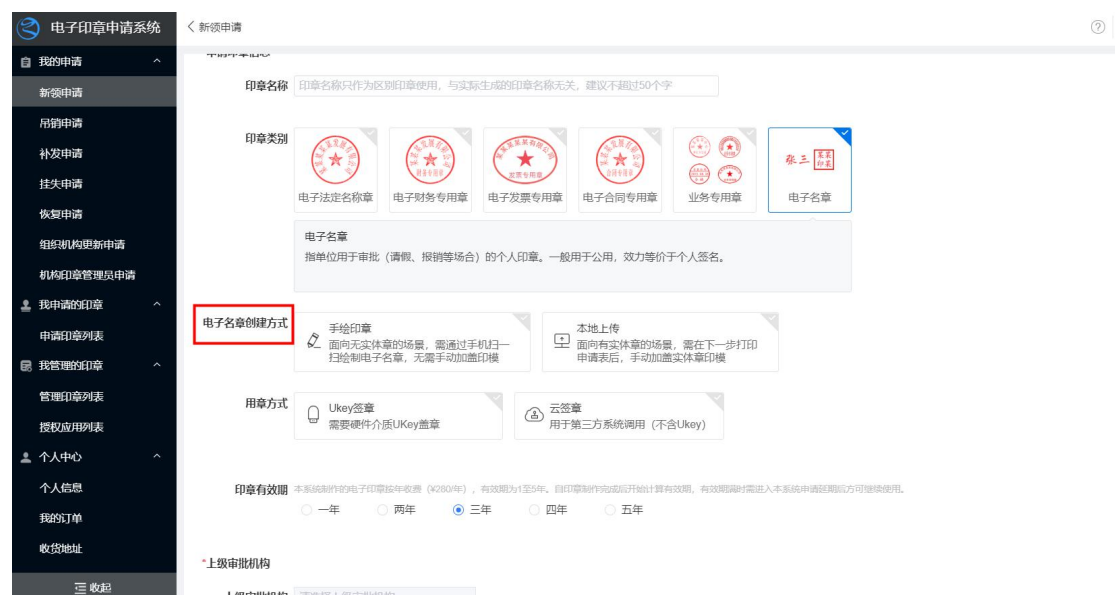

图 8 新领申请页面

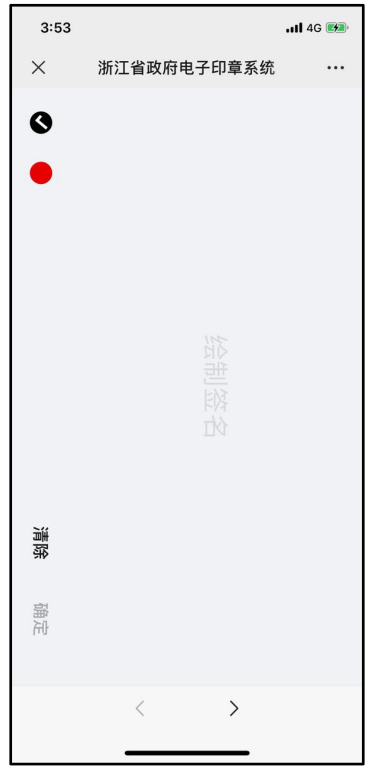

图 9 绘制电子名章

#### <span id="page-10-0"></span>(二)打印申请表

点击页面的【打印】按钮(如图 10),即可打印《电子印章申请 表》。用户需打印文件并加盖审批机构公章,每张申请表支持加盖一 个印模(详细样例见图 11)。加盖印章后,用户需按照 A4 大小扫描 文件(像素 300dpi)用于下一步骤的上传操作。点击页面的【已盖 章,夫上传】(如图 10), 跳转至上传页面。

注意事项: 针对电子名章类且手绘印章的申请,用户只需加盖审 批机构公章,印模会根据用户的手绘印章自动生成。组织机构的电子 法定名称章需要上级主管部门审批,其他专用章(包括经济合同章、 财务专用章登)在名称样式上应与单位正式章有所区别。

8

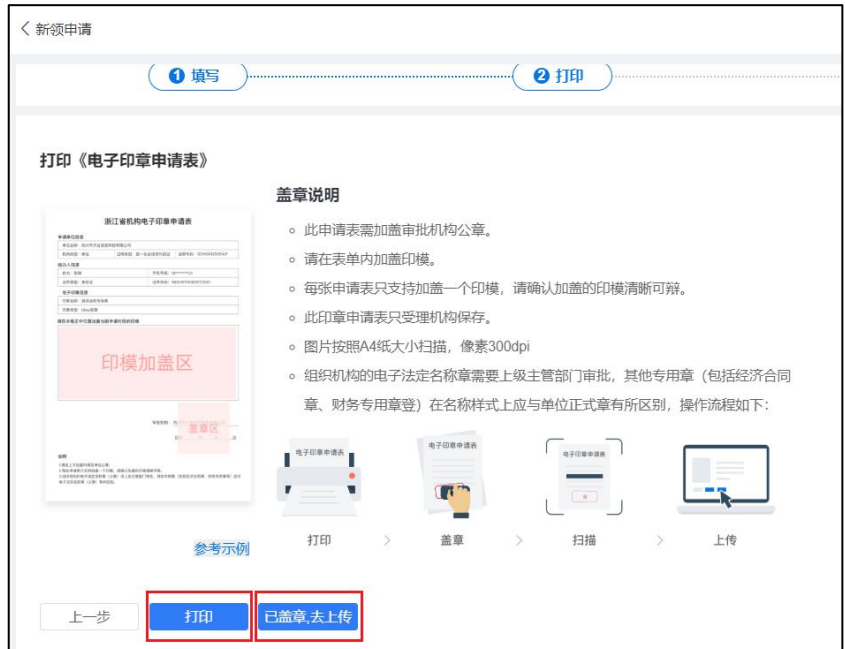

图 10 申请表打印

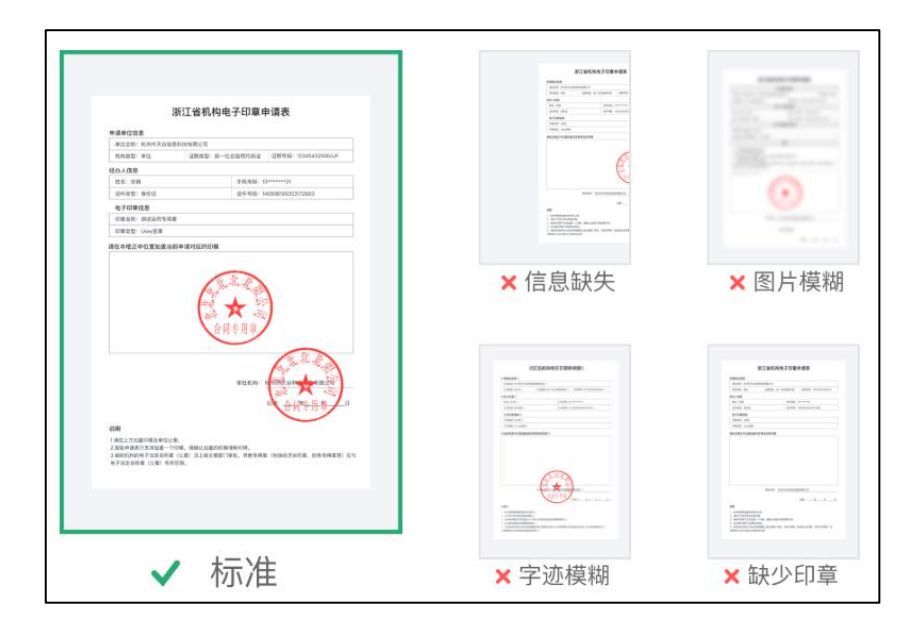

图 11 申请表上传样例

#### <span id="page-11-0"></span>(三)上传申请表

点击上传图标,即可上传申请表(如图 12)。申请表支持格式包 括:PNG、JPG、BMP、JPEG、GIF、PDF。

| ల<br>电子印章申请系统                                                                                                    | < 新领申请                                                                                                    | $^{\circ}$<br>$P = \mathbb{R}^n$ | 返回首页         |
|----------------------------------------------------------------------------------------------------|----------------------------------------------------------------------------------------------------|----------------------------------|--------------|
| 自 预的申请<br>$\sim$<br>新發中語                                                                                                    | 0 年<br>$Q$ $H$ $H$<br><b>6上传</b>                                                                                                    | ◎ 支付                             |              |
| 吊销申请<br>补发申请<br>挂优申请<br>恢复申请<br>组织机构更新申请<br>机构印刷管理品中选<br>上 预申请的印章<br>$\sim$<br>中国印象列表<br><b>图 我管理的印章</b><br>$\sim$<br>管理印象列表 | 上传加盖印模后的《电子印章申请表》<br>RESEARCHER<br>THE R CORNER AND STREET<br>上传染知<br>÷.<br><b>COLLEGE</b><br>。图片按照A4纸大小扫描,像素300dpi<br><b><i>BERTHER BERTH</i></b><br>e<br>。格式师为PNGUPG/BMP/JPEG/GIF/PDF<br>上传《电子印章中请表》<br>。再次确认申请表中的印模、签字、签章等重要信息清新可辨<br>$\begin{picture}(220,20) \put(0,0){\line(1,0){10}} \put(15,0){\line(1,0){10}} \put(15,0){\line(1,0){10}} \put(15,0){\line(1,0){10}} \put(15,0){\line(1,0){10}} \put(15,0){\line(1,0){10}} \put(15,0){\line(1,0){10}} \put(15,0){\line(1,0){10}} \put(15,0){\line(1,0){10}} \put(15,0){\line(1,0){10}} \put(15,0){\line(1,0){10}} \put(15,0){\line($<br>。 申请表書要具有授权单位的菌章确认<br><b>SUITE AND IN AN ARRANGEMENT COMPANY OF A SERVICE SERVICE OF A SERVICE SERVICE OF A SERVICE SERVICE OF A SERVICE OF A SERVICE OF A SERVICE OF A SERVICE OF A SERVICE OF A SERVICE OF A SERVICE OF A SERVICE OF A SERVICE OF A </b> |                                  |              |
| 授权应用的表<br>2 个人中心<br>$\boldsymbol{\lambda}$<br>个人信息<br><b>BESTA</b><br>数组组址<br>三收起                                            | 参考示例<br>下一步<br>上一步                                                                                                    |                                  | $\checkmark$ |

图 12 上传申请表

#### <span id="page-12-0"></span>(四)支付印章费用

省政府电子印章系统作为政务服务基础设施采用针对申请机构收 取电子印章服务费方式运营,按需申请。同时支持自付费与统一付费 两种模式,部分地区采用统一收费模式时,由当地负责单位(如大数 据管理局等)统一支付电子印章使用费用,未采用统一收费模式的地 区,则需要申请人依据实际使用情况在线完成支付确认后,提交电子 印章制章申请。

自付费用户需注意发票抬头、收货地址等信息是否正确,如遇到 问题可咨询客服电话 4000878198 转 3(政务服务专线) 解决。

10

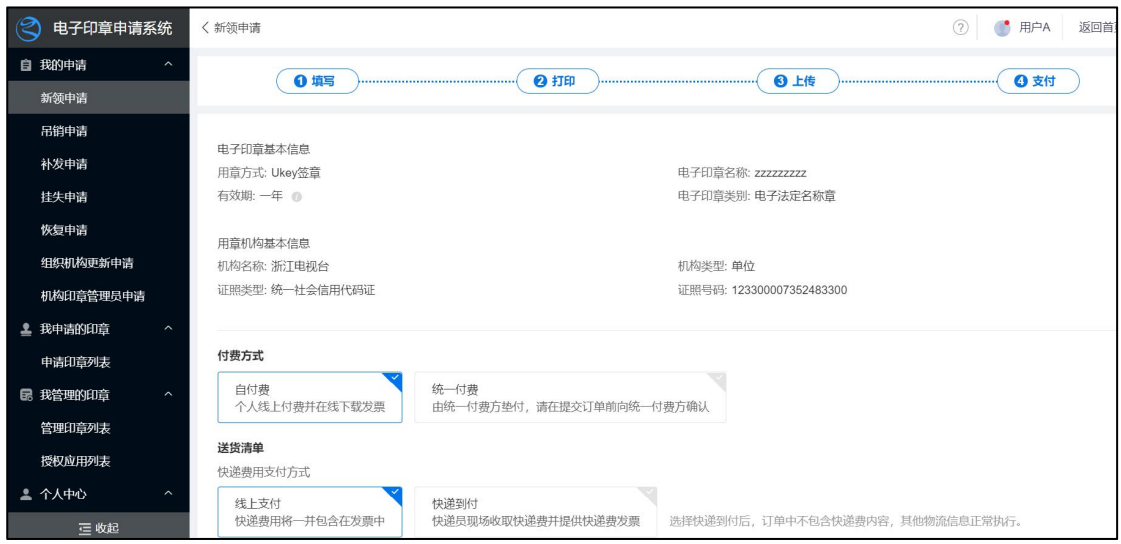

图 13 支付费用页面

#### <span id="page-13-0"></span>2.4. 等待印章审核与制作发放

用户可在【新领申请】板块查看具体印章申请状态,查看审批流 程进度,撤回申请,查看关联订单等(如图 14)。审批过程中可能会 由于印模上传不清晰,申请单位信息有误,申请审批流程有误等原因 导致审批被退回,请随时关注系统内的具体印章申请状态,并及时依 据审核意见修改印章申请表并重新提交。

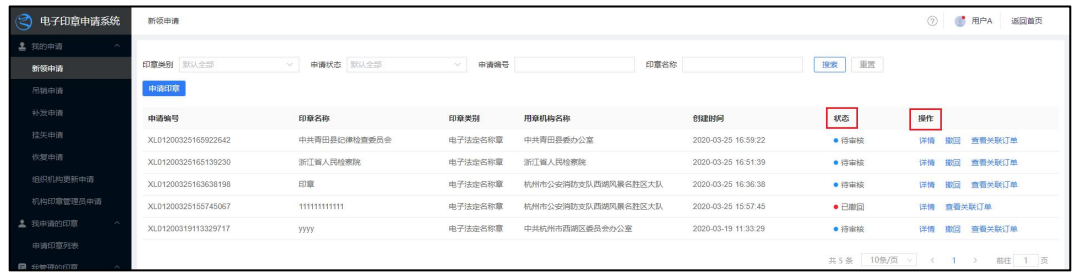

#### 图 14 查看申请信息

#### <span id="page-14-0"></span>2.5. 数字证书制作与导入

当申请状态由"待审核"变为"待制章",表明该申请已通过审核, 制章系统工作人员将会开始印章制作和制证工作。数字证书的制作与 导入全部为管理员后台操作,申请人耐心等待即可。

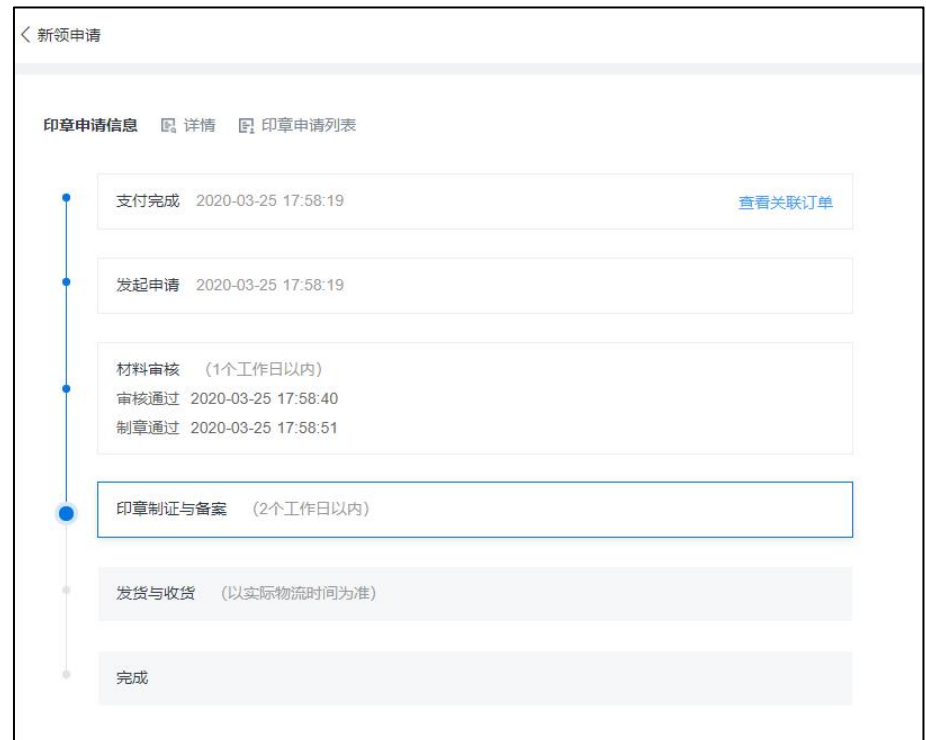

#### 图 15 查看申请状态

#### <span id="page-14-1"></span>2.6. 电子印章制作完成与领取

制作印章一般为 1~3 个工作日, 当申请单状态变更为"完成"说 明电子印章已经制作完成。统一支付类型电子印章将会统一邮寄至地 区管理员处,再由地区管理员进行统一发放,自付费类型用户将会有 客服人员主动联络确认收货方式与收货地址,邮寄 Ukey。云签章申 请方式,制章完成即可马上使用。

## <span id="page-15-0"></span>3. 申请印章管理员流程详述

#### <span id="page-15-1"></span>3.1. 新建印章管理员申请

登录成功后,用户可点击主页的【机构印章管理员申请】进入管 理员申请页面(如图 16),或通过点击主页右上角用户信息进入电子 印章申请系统(如图 6),再点击页面左上角【我的申请】->【机构 印章管理员申请】->【新增机构印章管理员】进入管理员申请页面, 申请页面如图 17 所示。

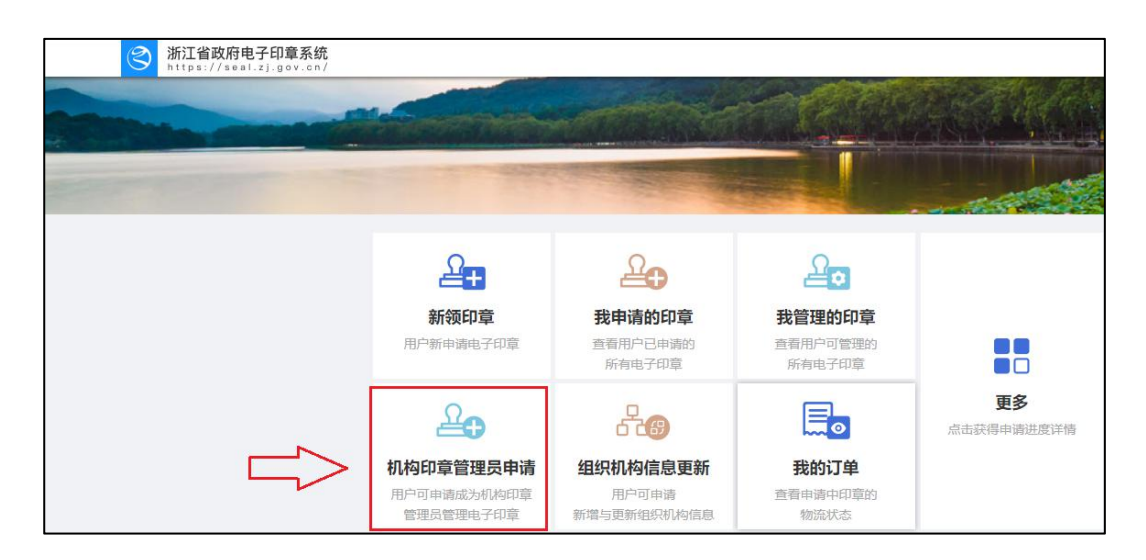

图 16 机构管理员申请(主页入口)

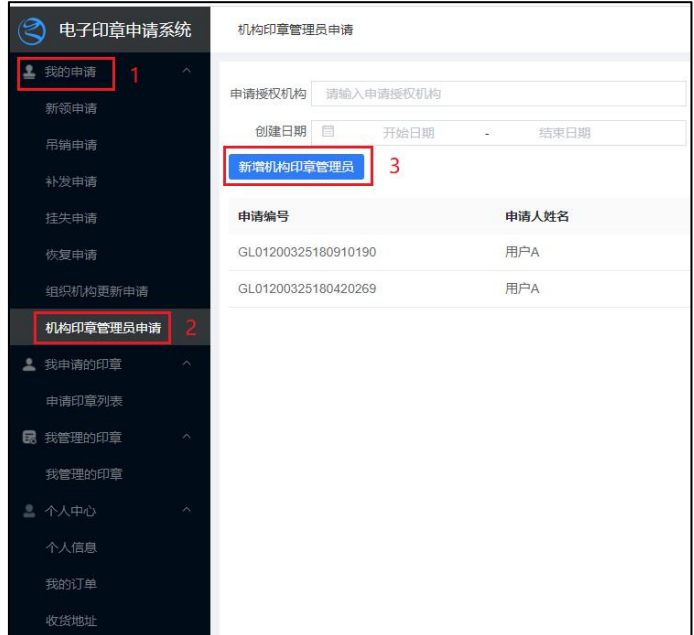

图 17 新增印章管理员入口

### <span id="page-16-0"></span>(一)填写申请信息

用户在填写机构印章管理员申请表时,须填写申请授权机构范围 (所属区域和机构名称),申请人基本信息系统会自动导入。

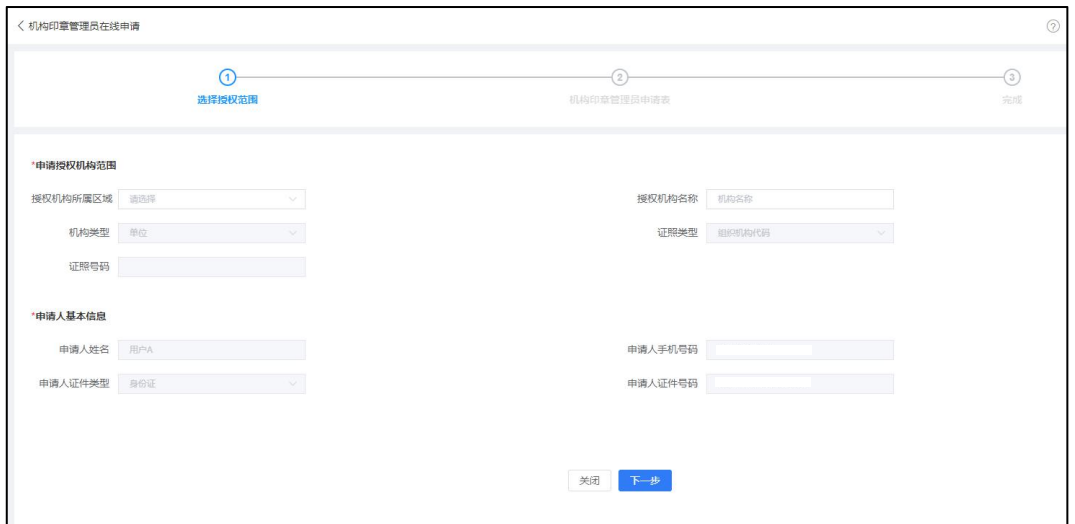

图 18 填写印章管理员申请表

#### <span id="page-17-0"></span>(二)打印并上传申请表

用户需点击【生成并下载申请表】,下载管理员申请表。用户需打 印文件,文件需由申请人签字并加盖申请机构单位公章。 点击【上 传机构印章管理员申请表】图标,上传申请表文件,再点击【确认提 交】,即可完成印章管理员申请,具体步骤如下图所示。

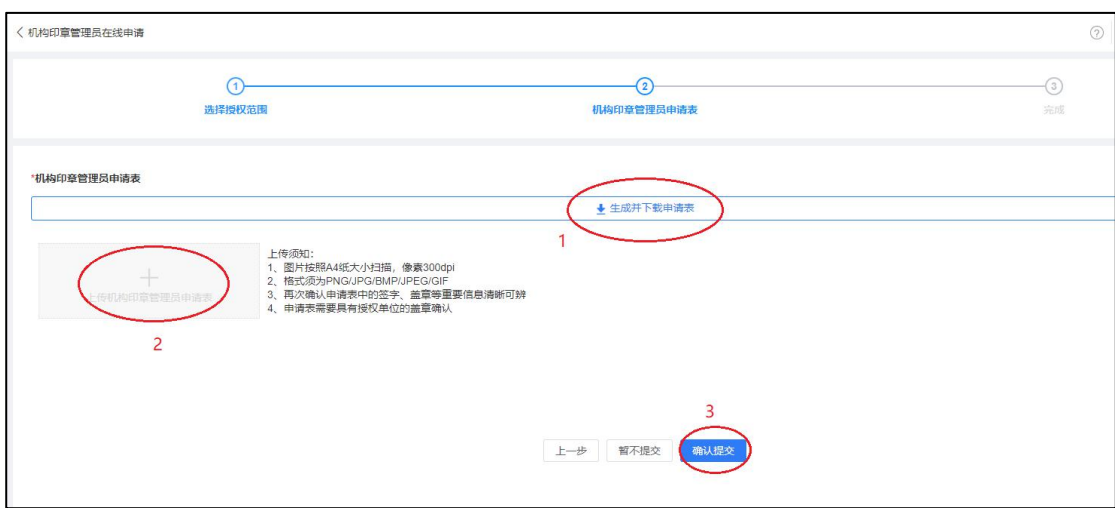

图 19 打印并上传申请表

#### <span id="page-17-1"></span>3.2. 等待上级审核

用户可在【机构印章管理员申请】板块查看具体申请状态,查看 审批流程进度,撤回申请(如下图)。审批过程中可能会由于申请单 位信息有误,申请审批流程有误等原因导致审批被退回,请随时关注 系统内的具体印章申请状态,并及时依据审核意见修改印章申请表并 重新提交。

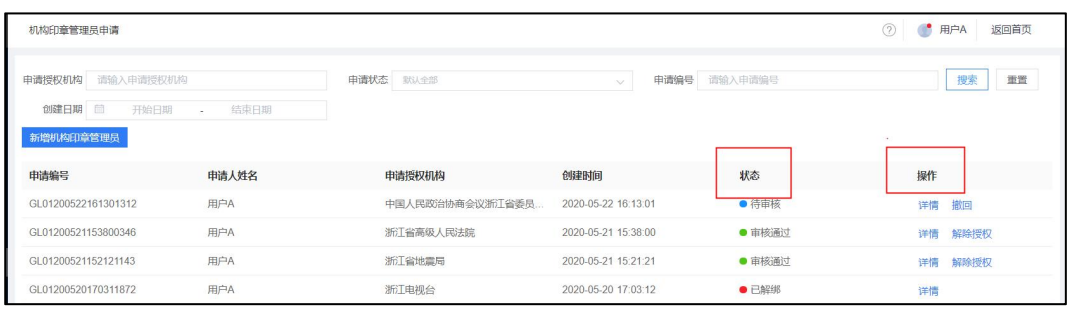

#### 图 20 查看管理员申请状态

## <span id="page-18-0"></span>3.3. 查看管理的印章

若管理员申请通过,用户可在【我管理的印章】中查看所有可管 理的印章列表(如图 21)。可通过下图中的应用管理部分,对单个印 章进行授权应用和取消授权应用。

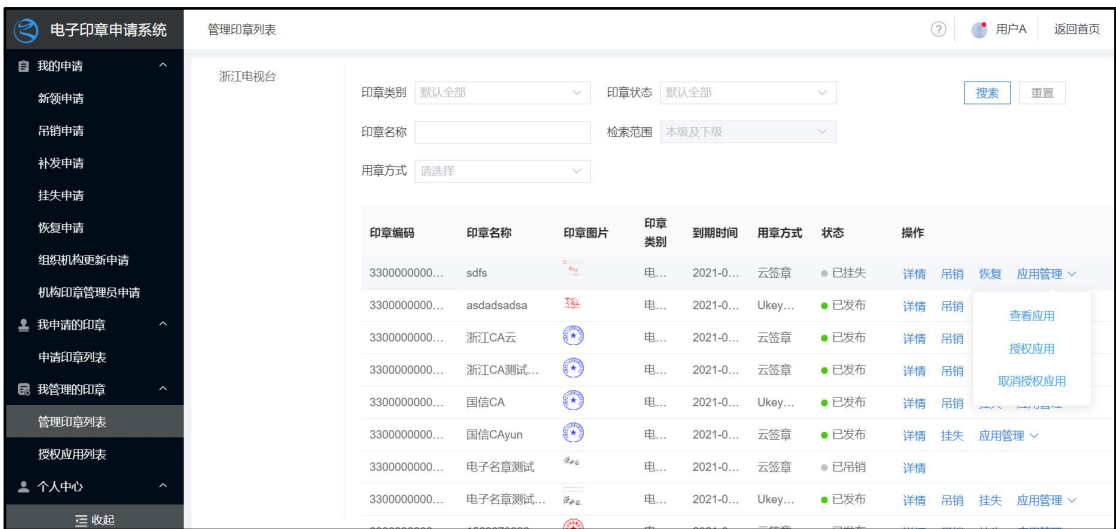

图 21 查看管理的印章

## <span id="page-19-0"></span>4. 管理员应用授权流程详述

#### <span id="page-19-1"></span>4.1. 授权新应用

若用户想实现对新应用的授权,可点击【授权新应用】进入授权 新应用页面(如图 22)。授权新应用分两步操作: 第一步为【添加授 权应用】,第二步为【添加授权印章】。在这两步操作结束后,用户可 选择将上一步已选择的印章批量授权至新的应用。

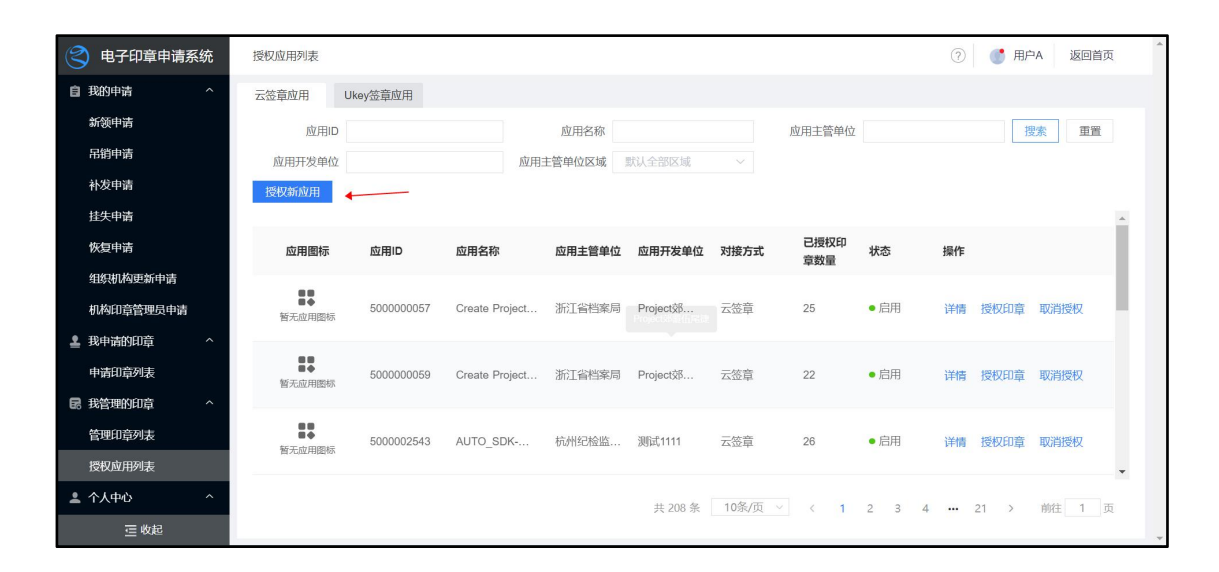

图 22 授权新应用

#### <span id="page-19-2"></span>(一)添加授权应用

第一步:添加授权应用(如图 23)

用户可通过应用名称、应用主管单位、应用开发单位检索应用。选择 应用后,点击【下一步】,进行添加授权印章操作。(备注:目前只支 持单个应用的选择。)

![](_page_20_Picture_28.jpeg)

图 23 授权新应用(步骤一)

## <span id="page-20-0"></span>(二)添加授权印章

第二步:添加授权印章(如图 24)

用户可对上一步选择的应用批量或全部授权印章。授权成功后, 用户选择的印章即可在应用下使用。授权成功后,会跳转至授权结果 页。用户可选择【返回列表】返回至授权应用列表,也可选择【同步 至其他应用】将已授权的印章批量同步至其他应用(如图 25)。

| (2<br>电子印章申请系统                  | 〈 授权新成用                |                                     |             |         |                          |                     | (2)<br>$\bigcirc$ 用户A | 返回首页                           |
|---------------------------------|------------------------|-------------------------------------|-------------|---------|--------------------------|---------------------|-----------------------|--------------------------------|
| 自 我的申请<br>$\hat{\phantom{a}}$   |                        |                                     |             |         |                          |                     |                       |                                |
| 新领申请                            |                        |                                     | n<br>添加授权应用 |         | $^{\circledR}$<br>添加授权印章 |                     |                       |                                |
| 吊销申请                            |                        |                                     |             |         |                          |                     |                       |                                |
| 补发申请                            | > 浙江省地震局               |                                     |             |         |                          |                     |                       |                                |
| 挂失申请                            | 印章名称<br>> 浙江省高级人民法院    |                                     | 印章类别 默认全部   | $\vee$  | 印章编码                     |                     | 搜索                    | 重置                             |
| 恢复申请                            | 印章状态                   | 默认全部<br>$\vee$                      |             |         |                          |                     |                       |                                |
| 组织机构更新申请                        | Ξ                      | 印章编码                                | 印章名称        | 印章类别    | 用意机构名称                   | 到期时间                | 状态                    | 操作                             |
| 机构印章管理局申请                       |                        |                                     |             |         |                          |                     |                       |                                |
| 2 我申请的印章                        | ø                      | 33000000002143                      | 20200520-2  | 电子法定名称章 | 浙江省地震局                   | 2021-05-20 2        | ● 已发布                 | 详情                             |
| 申请印章列表                          | ø                      | 33000000002142                      | 20200519    | 电子法定名称章 | 浙江省地震局                   | 2021-05-20 2  ● 已发布 |                       | 详情                             |
| 昆 我管理的印章<br>$\hat{\phantom{a}}$ | $\Box$                 | 33000000002113                      | 20200520-1  | 电子法定名称章 | 浙江省地震局                   | 2021-05-20 2  ● 已发布 |                       | 详情                             |
| 管理印章列表                          | $\Box$                 | 33000000002112                      | 20200520    | 电子法定名称章 | 浙江省地震局                   | 2021-05-20 2  ● 已发布 |                       | 详情                             |
|                                 | Ø                      | 33000000002085                      | 0519测试-1    | 电子法定名称章 | 浙江省地震局                   | 2021-05-19 2  ● 已发布 |                       | 详情                             |
| 授权应用列表<br>$\hat{\phantom{a}}$   | V                      | 33000000002084                      | 0519测试      | 电子法定名称章 | 浙江省地震局                   | 2021-05-19 2  ● 已发布 |                       | 详情                             |
| 2 个人中心                          | $\Box$                 | 33000000002079                      | 0519自动收货    | 电子法定名称章 | 浙江省地震局                   | 2021-05-19 2 ● 已发布  |                       | 讲情<br>$\overline{\phantom{a}}$ |
| 个人信息                            | 单刻-批量取消接权印度<br>◎ 已选择应用 |                                     |             |         |                          |                     |                       |                                |
| 我的订单                            |                        |                                     |             |         |                          |                     |                       |                                |
| 收货地址                            | 已选择印章<br>20200519 ×    | 0519测试-1 × 0519测试 ×<br>20200520-2 × |             |         |                          |                     |                       |                                |
| 三收起                             | 上一步<br>批显授权            | 全部授权<br>当前选中 4 枚印章, 共 1 个机构         |             |         |                          |                     |                       |                                |

图 24 授权新应用(步骤二)

![](_page_21_Picture_43.jpeg)

#### 图 25 授权新应用结果页面

#### <span id="page-22-0"></span>(三)同步到其他应用

进入同步到其他应用页面后,用户可通过点击【点击查看】查看 上一次所授权的印章,选择应用后,点击【确认授权】同步印章至已 选的应用(如图 26)。

| Q<br>电子印章申请系统                          | 〈 同步到其他应用                          |                       |                              |                            | (2)<br>œ<br>用户A<br>返回首页          |
|----------------------------------------|------------------------------------|-----------------------|------------------------------|----------------------------|----------------------------------|
| 自 我的申请<br>$\hat{\phantom{a}}$          | 请选择需要同步印章的其他应用                     |                       |                              |                            |                                  |
| 新领申请<br>吊销申请                           | 应用名称                               | 应用主管单位                | 应用开发单位                       |                            | A<br>搜索<br>重置                    |
| 补发申请                                   | 应用名称                               | 应用主管单位                | 应用开发单位                       | 对接方式                       | 状态                               |
| 挂失申请                                   | 阎罗-123                             | 杭州天谷信息科技有限公司          | 创建开发商滴乏撑累札缺阔掳节垄装集骂阳幕。        | 云签章                        | ● 启用                             |
| 恢复申请                                   | $\Box$<br>Create Project断困鸡哥蹄镇协衡惺盖 | 浙江省档案局                | Project郊覆伍尾捷                 | 云签章                        | ●启用                              |
| 组织机构更新申请                               | in.<br>qwertyui                    | 浙江电视台                 | 更新开发商竞容职逼曾数纽决日索折腕拧花崖。        | 云签章                        | ●启用                              |
| 机构印章管理员申请                              | o<br>Create Project憾尉聊幕斤荆篇硬情烈      | 浙江省档案局                | Project郊覆伍尾捷                 | 云签章                        | ● 启用                             |
| <b>上 我申请的印章</b><br>$\hat{\phantom{a}}$ | 单测-管理印章批晶授权                        | 杭州天谷信息科技有限公司          | 创建开发商滴乏撑累札缺阔掳节垄裳集骂阳幕         | 云签章                        | ●启用                              |
| 申请印章列表                                 | 单测删除全部p数据                          | 杭州天谷信息科技有限公司          | 测试1111                       | 云签章                        | ●启用                              |
| <b>B 我管理的印章</b><br>$\hat{\phantom{a}}$ | cm联调                               |                       |                              | 云签章                        | ●启用                              |
| 管理印章列表                                 | Create Project瞳哨妒脐由汤股狙清朋           | 浙江省档案局                | Project郊覆伍尾捷                 | 云答章                        | ●启用                              |
| 授权应用列表                                 | Create Project搅礼岭薛望慎帝续醒槽<br>D      | 浙江省档案局                | Project郊覆伍尾捷                 | 云签章                        | ●启用<br>$\boldsymbol{\mathrm{v}}$ |
| 2 个人中心<br>$\sim$                       |                                    |                       |                              |                            |                                  |
| 个人信息                                   |                                    |                       |                              |                            |                                  |
| 我的订单                                   | 点击查看<br>◎ 已选择印章                    |                       |                              |                            |                                  |
| 收货地址                                   | 单胞 管理印度批量接权 ×<br>已选择应用<br>图罗-123 × | 单表图除全部p数据 ×<br>cm联网 × | Create Projection (特性系統組織明 × | Create Project搅礼岭森望值帝续醒槽 × | Create Project汤局邪怒灾个抹腑仰传 ×       |
| 三收起                                    | 确认授权                               |                       |                              |                            |                                  |

图 26 同步到其他应用页面

#### <span id="page-22-1"></span>4.2. 查看授权应用

若管理员申请通过,用户可在【授权应用列表】中查看所有授权 应用列表(如图 27)。若管理员申请未通过,则无法看到授权应用列 表。

已授权应用包括云签章应用和 UKEY 签章应用。针对云签章应用, 用户可进行授权新应用操作和修改某已授权应用的授权印章(如图 27);针对 UKEY 签章应用,用户可查看某已授权应用的授权印章(如 图 28)(注意:UKEY 应用无需授权,可通过 UKEY 插入设备、输入 PIN 码直接使用)。

![](_page_23_Picture_59.jpeg)

图 27 授权应用列表(云签章应用)

| (2<br>电子印章申请系统                         | 授权应用列表             |            |                                           |                 |           |        |                |              | (2) | œ<br>用户A<br>返回首页               |
|----------------------------------------|--------------------|------------|-------------------------------------------|-----------------|-----------|--------|----------------|--------------|-----|--------------------------------|
| 自 我的申请<br>$\sim$                       | 云签章应用              | Ukey签章应用   |                                           |                 |           |        |                |              |     |                                |
| 新领申请                                   |                    |            | 温馨提示: UKEY应用无需授权, 可通过UKEY插入设备、输入PIN码直接使用。 |                 |           |        |                |              |     |                                |
| 吊销申请                                   | 应用ID               |            |                                           | 应用名称            |           |        | 应用主管单位         |              |     | 搜索<br>重置                       |
| 补发申请                                   | 应用开发单位             |            |                                           | 应用主管单位区域 默认全部区域 |           |        |                |              |     |                                |
| 挂失申请                                   |                    |            |                                           |                 |           |        |                |              |     | $\hat{ }$                      |
| 恢复申请                                   | 应用图标               | 应用ID       | 应用名称                                      | 应用主管单位          | 应用开发单位    | 对接方式   | 已授权印           | 状态           | 操作  |                                |
| 组织机构更新申请                               |                    |            |                                           |                 |           |        | 章数量            |              |     |                                |
| 机构印章管理员申请                              | 88<br>äδ<br>暂无应用图标 | 5000000062 | 修改 Create  党委                             |                 | Project S | Ukey签章 | 25             | ●启用          | 详情  | 查看授权印章                         |
| ▲ 我申请的印章<br>$\hat{\phantom{a}}$        |                    |            |                                           |                 |           |        |                |              |     |                                |
| 申请印章列表                                 | 00<br>画卷<br>暂无应用图标 | 5000002546 | 控件00000-0518                              | 政府              | 测试1111    | Ukey签章 | 25             | $\bullet$ 启用 | 详情  | 查看授权印意                         |
| <b>B</b> 我管理的印章<br>$\hat{\phantom{a}}$ |                    |            |                                           |                 |           |        |                |              |     |                                |
| 管理印章列表                                 |                    | 1000002    | 印音管理系统3                                   | 浙江电视台           | lingxi测试  | Ukey签章 | 25             | $\bullet$ 启用 | 详情  | 查看授权印章<br>$\star$              |
| 授权应用列表                                 |                    |            |                                           |                 |           |        |                |              |     |                                |
| ▲ 个人中心<br>$\widehat{\phantom{a}}$      |                    |            |                                           |                 |           |        | 共11条 10条/页 > < |              |     | 前往<br>1 页<br>$1 \quad 2 \quad$ |
| 三收起                                    |                    |            |                                           |                 |           |        |                |              |     |                                |

图 28 授权应用列表(UKEY 签章应用)

## <span id="page-23-0"></span>4.3. 查看授权应用已授权的印章

对于 UKEY 应用, 用户可通过【查看授权印章】查看当前 UKEY 应 用的所有授权印章(如图 29)。

| $^{\circledR}$<br>电子印章申请系统          | 授权应用列表       |                                           |              |          |          |        |                      |              | (2) | Ø<br>用户A | 返回首页       |
|-------------------------------------|--------------|-------------------------------------------|--------------|----------|----------|--------|----------------------|--------------|-----|----------|------------|
| 自 我的申请<br>$\widehat{\phantom{a}}$   | 云签章应用        | Ukey签章应用                                  |              |          |          |        |                      |              |     |          |            |
| 新领申请                                |              | 温馨提示: UKEY应用无需授权, 可通过UKEY插入设备、输入PIN码直接使用。 |              |          |          |        |                      |              |     |          |            |
| 吊销申请                                | 应用ID         |                                           |              | 应用名称     |          |        | 应用主管单位               |              |     | 搜索       | 重置         |
| 补发申请                                | 应用开发单位       |                                           |              | 应用主管单位区域 | 默认全部区域   | $\vee$ |                      |              |     |          |            |
| 挂失申请                                |              |                                           |              |          |          |        |                      |              |     |          | $\Delta$   |
| 恢复申请                                | 应用图标         | 应用ID                                      | 应用名称         | 应用主管单位   | 应用开发单位   | 对接方式   | 已授权印                 | 状态           | 操作  |          |            |
| 组织机构更新申请                            |              |                                           |              |          |          |        | 章数量                  |              |     |          |            |
| 机构印章管理员申请                           | 8<br>暂无应用图标  | 5000000062                                | 修改 Create    | 党委       | Project郊 | Ukey签章 | 25                   | $\bullet$ 启用 | 详情  | 查看授权印章   |            |
| ▲ 我申请的印章<br>$\hat{ }$               |              |                                           |              |          |          |        |                      |              |     |          |            |
| 申请印章列表                              | 88<br>暂无应用图标 | 5000002546                                | 控件00000-0518 | 政府       | 测试1111   | Ukey签章 | 25                   | $\bullet$ 启用 | 详情  | 查看授权印章   |            |
| 最 我管理的印章<br>$\widehat{\phantom{a}}$ |              |                                           |              |          |          |        |                      |              |     |          |            |
| 管理印章列表                              |              | 1000002                                   | 印章管理系统3      | 浙江电视台    | lingxi测试 | Ukey签章 | 25                   | ●启用          | 详情  | 查看授权印章   | $\check{}$ |
| 授权应用列表                              |              |                                           |              |          |          |        |                      |              |     |          |            |
| ▲ 个人中心<br>$\hat{ }$                 |              |                                           |              |          |          |        | 共11条 10条/页 > < 1 2 > |              |     |          | 前往 1 页     |
| 三收起                                 |              |                                           |              |          |          |        |                      |              |     |          |            |

图 29 查看 UKEY 应用授权印章

对于云签章应用,用户可通过点击【详情】->【前往查看】查看 当前应用已授权印章(如图 30、图 31)。

![](_page_24_Picture_43.jpeg)

图 30 查看云签章应用授权印章(步骤一)

![](_page_25_Picture_50.jpeg)

图 31 查看云签章应用授权印章(步骤二)

#### <span id="page-25-0"></span>4.4. 修改已授权应用授权印章

修改已授权应用授权印章功能只对云签章应用开放,UKEY 应用无 需授权,可通过 UKEY 插入设备、输入 PIN 码直接使用。

用户可通过【授权应用列表】->【授权印章】或【授权应用列表】 ->【取消授权】修改该应用已授权的印章(如图 32)。

| (2<br>电子印章申请系统                                          | 授权应用列表       |            |           |                            |          |      |                                |              | (2) | <b>CO</b><br>用户A | 返回首页     |              |
|---------------------------------------------------------|--------------|------------|-----------|----------------------------|----------|------|--------------------------------|--------------|-----|------------------|----------|--------------|
| 自 我的申请<br>$\sim$                                        | 云签章应用        | Ukey签章应用   |           |                            |          |      |                                |              |     |                  |          |              |
| 新领申请                                                    | 应用ID         |            |           | 应用名称                       |          |      | 应用主管单位                         |              |     |                  | 重置<br>搜索 |              |
| 吊销申请                                                    | 应用开发单位       |            |           | 应用主管单位区域                   | 默认全部区域   |      |                                |              |     |                  |          |              |
| 补发申请                                                    | 授权新应用        |            |           |                            |          |      |                                |              |     |                  |          |              |
| 挂失申请                                                    |              |            |           |                            |          |      |                                |              |     |                  |          |              |
| 恢复申请                                                    | 应用图标         | 应用ID       | 应用名称      | 应用主管单位                     | 应用开发单位   | 对接方式 | 已授权印<br>章数量                    | 状态           | 操作  |                  |          |              |
| 组织机构更新申请<br>机构印章管理员申请                                   | 11<br>暂无应用图标 | 5000000059 |           | Create Project 浙江省档案局      | Project郊 | 云签章  | 22                             | ●启用          | 详情  | 授权印章 取消授权        |          |              |
| ▲ 我申请的印章<br>$\hat{\phantom{a}}$<br>申请印章列表               | 8<br>暂无应用图标  | 5000002543 | AUTO SDK- | 杭州纪检监 测试1111               |          | 云签章  | 26                             | ●启用          | 详情  | 授权印章             | 取消授权     |              |
| 最 我管理的印章<br>$\widehat{\phantom{a}}$<br>管理印章列表<br>授权应用列表 |              | 5000002480 |           | AUTO API 未 浙江煤炭地 创建开发商 云签章 |          |      | 22                             | $\bullet$ 启用 | 详情  | 授权印章             | 取消授权     | $\mathbf{v}$ |
| 2 个人中心<br>$\hat{\phantom{a}}$                           |              |            |           |                            |          |      | 共206条 10条/页 > < 1 2 3 4 - 21 > |              |     |                  | 前往 1 页   |              |
| 三收起                                                     |              |            |           |                            |          |      |                                |              |     |                  |          |              |

图 32 修改授权印章(云签章应用)

在授权印章页面,可通过左侧组织机构树筛选不同机构对应的印 章,通过页面底部的【批量授权】和【全部授权】对未授权的印章进 行授权操作,也可通过列表的【授权】操作对单个印章进行授权(如 图 33)。

| $\circledcirc$ | 电子印章申请系统                            | く授权印章   |                      |                                        |           |           |                     |                | (2)     | $\bigcirc$ 用户A<br>返回首页                        |                          |
|----------------|-------------------------------------|---------|----------------------|----------------------------------------|-----------|-----------|---------------------|----------------|---------|-----------------------------------------------|--------------------------|
| 自 我的申请         | $\widehat{\phantom{a}}$             | 授权对象:   |                      | 应用名称 Create Project47875 应用主管单位 浙江省档案局 |           |           | 应用开发单位 Project郊源伍尾捷 |                |         |                                               |                          |
|                | 新领申请                                |         |                      |                                        |           |           |                     |                |         |                                               |                          |
|                | 吊销申请                                | 浙江电视台   |                      |                                        |           |           |                     |                |         |                                               |                          |
|                | 补发申请                                |         | 印章名称                 |                                        |           | 印章类别 默认全部 |                     | $\vee$         |         | 搜索<br>重置                                      |                          |
|                | 挂失申请                                |         | 印章编码                 |                                        |           | 印章状态 默认全部 |                     | $\vee$         |         |                                               |                          |
|                | 恢复申请                                |         |                      |                                        |           |           |                     |                |         |                                               |                          |
|                | 组织机构更新申请                            |         | n                    | 印章编码                                   | 印章名称      | 印章类别      | 用章机构名称              | 到期时间           | 状态      | 操作                                            |                          |
|                | 机构印章管理员申请                           |         | $\Box$               | 33000000000542                         | 国信CAyun   | 电子法       | 浙江电视台               | 2021-0 ● 已发布   |         | 详情<br>授权                                      |                          |
|                | 我申请的印章<br>$\widehat{\phantom{a}}$   |         | $\Box$               | 33000000000531                         | 浙汀CA测试YUN | 电子法       | 浙江电视台               | 2021-0 ● 已发布   |         | 详情<br>授权                                      |                          |
|                | 申请印章列表                              |         | $\Box$               | 33000000000521                         | 浙江CA云     | 电子法       | 浙江电视台               | 2021-0 ● 已发布   |         | 详情<br>授权                                      |                          |
|                | 最 我管理的印章<br>$\widehat{\phantom{a}}$ |         | m                    | 33000000001457                         | 云2年-统付-03 |           | 电子法 浙江电视台           | 2022-0 ● 已发布   |         | 详情<br>授权                                      |                          |
|                |                                     |         | $\ddot{\phantom{1}}$ |                                        |           |           |                     |                |         |                                               | b.                       |
|                | 管理印章列表                              |         |                      |                                        |           |           |                     | 10条/页 ><br>共4条 | $\prec$ | 前往<br>1<br>页<br>$\rightarrow$<br>$\mathbf{1}$ | $\overline{\phantom{a}}$ |
|                | 授权应用列表                              | ◎ 已选择印章 |                      |                                        |           |           |                     |                |         |                                               |                          |
| ▲ 个人中心         | $\widehat{\phantom{a}}$             |         |                      |                                        |           |           |                     |                |         |                                               |                          |
|                | 三收起                                 | 批量授权    | 全部授权                 | 当前选中 0 枚印章, 共 0 个机构                    |           |           |                     |                |         |                                               |                          |

图 33 授权印章

在取消授权页面,可通过左侧组织机构树筛选不同机构对应的印

章,通过页面底部的【批量取消授权】和【全部取消授权】对已授权 的印章进行取消授权操作,也可通过列表的【取消授权】操作对单个 印章进行取消授权(如图 34 取消授权印章)。

| 电子印章申请系统                                  | 〈 取消授权印章 |               |                                  |                                                            |           |                         |                              | $\circledR$ | $\bigcirc$ 用户A<br>返回首页          |                          |
|-------------------------------------------|----------|---------------|----------------------------------|------------------------------------------------------------|-----------|-------------------------|------------------------------|-------------|---------------------------------|--------------------------|
| 自 我的申请<br>$\widehat{\phantom{a}}$<br>新领申请 | 取消授权对象:  |               |                                  | 应用名称 Create Project47875 应用主管单位 浙江省档案局 应用开发单位 Project郊覆伍尾捷 |           |                         |                              |             |                                 |                          |
| 吊销申请                                      | 浙江电视台    | 印章名称          |                                  |                                                            | 印章类别 默认全部 |                         | $\vee$                       |             | 搜索<br>重置                        |                          |
| 补发申请<br>挂失申请                              |          | 印章编码          |                                  |                                                            | 印章状态 默认全部 |                         | $\checkmark$                 |             |                                 |                          |
| 恢复申请<br>组织机构更新申请                          |          | $\Box$        | 印章编码                             | 印章名称                                                       | 印章类别      | 用章机构名称                  | 到期时间                         | 状态          | 操作                              |                          |
| 机构印章管理员申请                                 |          | $\Box$<br>n.  | 33000000002565<br>33000000002078 | sdfs<br>1589870896805                                      | 电子法       | 浙江电视台<br>电子法 浙江电视台      | 2021-0 ● 已挂失<br>2021-0 ● 已发布 |             | 详情 取消授权<br>详情<br>取消授权           |                          |
| ▲ 我申请的印章<br>$\sim$<br>申请印章列表              |          | $\Box$        | 33000000002074                   | 1589859811638                                              |           | 电子法 浙汀电视台               | 2021-0 ● 已发布                 |             | 详情 取消授权                         |                          |
| 最 我管理的印章<br>$\hat{\phantom{a}}$           |          |               | 33000000002052                   | 1589535973656 电子法 浙江电视台                                    |           |                         | 2021-0 ● 已发布                 |             | 详情<br>取消授权                      |                          |
| 管理印章列表                                    |          | $\Box$<br>in. | 33000000001876<br>33000000001864 | 1587914128270 电子法 浙江电视台                                    |           | 1587953517634 电子法 浙江电视台 | 2021-0 ● 已发布                 |             | 详情 取消授权<br>2021-0 ● 已发布 洋橋 取消授权 | $\overline{\phantom{a}}$ |
| 授权应用列表<br>■ 个人中心<br>$\hat{\phantom{a}}$   | ● 已选择印章  |               |                                  |                                                            |           |                         |                              |             |                                 |                          |
| 石收起                                       | 批量取消授权   | 全部取消授权        |                                  | 当前选中 0 枚印章, 共 0 个机构                                        |           |                         |                              |             |                                 |                          |

图 34 取消授权印章

<span id="page-27-0"></span>5. 功能概述

![](_page_27_Picture_78.jpeg)

![](_page_28_Picture_124.jpeg)

![](_page_29_Picture_101.jpeg)

## <span id="page-29-0"></span>6. 技术支持

#### <span id="page-29-1"></span>6.1. 加入技术服务钉钉群

使用钉钉扫码申请加入"浙江省政府电子印章交流群"(如下图), 待群管理审批通过后可在群内交流相关申请问题。

![](_page_29_Picture_5.jpeg)

图 35 钉钉服务群

## <span id="page-30-0"></span>6.2. 电话咨询

<span id="page-30-1"></span>客服电话:4000878198 转 3(政务服务专线)

## 6.3. 系统相关文档下载

浙 江 省 政 府 电 子 印 章 系 统 技 术 支 持 页 [\(http://seal.zj.gov.cn/support\)](http://seal.zj.gov.cn/support)